Providing support for Zoom for Healthcare to:

# Signing in with SSO

### Purpose

Single sign-on (SSO) allows users to login to Zoom using health authority (e.g. PHSA) credentials. To sign in to Zoom using SSO, users must be connected to a corporate network, (i.e. on site) or use the Microsoft Authenticator app (i.e. used to log in to VPN) when working off site.

The sign in process will take about a minute or less.

## **Requirements**

- If you haven't used SSO to sign in before, first make sure you are signed out of Zoom.
- If working off-site:
  - Microsoft Authenticator app on your device see instructions.

# How to access Zoom

There are 3 ways to access Zoom – **web browser** (<u>https://zoom.us/</u>), **desktop client** (i.e. application), or **mobile** (i.e. phone or tablet) application. SSO allows users to quickly and securely login to any of these 3 platforms using their PHSA credentials.

|   | igsimes Video Conferencing, Cloud Phon $$ x<br>igsimes $igsimes$ $igsimes$ igsimes $igsimes$ $igsimes$ igsimes $igsimes$ $igsimes$ igsimes $igsimes$ igsimes $igsimes$ igsimes $igsimes$ igsimes $igsimes$ igsimes $igsimes$ igsimes igsimes ig | Web browser                  | × − − ×<br>: ⊙ ☆ ®    | 9:25 , ♥ ■ C.              |
|---|----------------------------------------------------------------------------------------------------|------------------------------|-----------------------|----------------------------|
|   |                                                                                                    | REQUEST A DEMO 1.888.799.966 | 6 RESOURCES - SUPPORT | Start or join a meeting    |
| Δ |                                                                                                    | SIGN IN                      | SIGN UP, IT'S FREE    |                            |
|   |                                                                                                    | B. ZOOD                      | ×                     |                            |
|   |                                                                                                    | Join a Me                    |                       | Mobile app<br>Join Meeting |
|   |                                                                                                    | Desktop Clie                 | nt (i.e. app)         | Sign Up Sign In            |
|   |                                                                                                    | Version: 5.10.1              | (4420)                |                            |

\*Note that signing in to one of the above platforms does not automatically sign you in to the others – you will need to sign in to each individually.

Depending how you access Zoom, and whether you are logging in **on-site** or **remotely**, the process of signing in using SSO may vary slightly. Users on the desktop or mobile apps will remain signed in unless you choose to log out or restart your device.

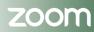

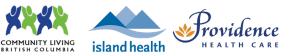

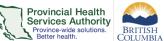

Providing support for Zoom for Healthcare to:

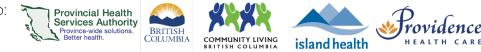

# If you are on-site

- 1. If you haven't used SSO to sign in before, first make sure you are signed out of Zoom.
- 2. Click Sign In on your chosen platform (i.e. web browser, desktop app, or mobile app).
- 3. Click SSO or Sign In with SSO.

| ٩   | G      | 0        | ٩ | Sign In with SSO |
|-----|--------|----------|---|------------------|
| SSO | Google | Facebook | ~ |                  |

4. All users type **phsa** into the *Company Domain* textbox and click **Continue**.

|           | Sign In with SSO                |
|-----------|---------------------------------|
| Company [ | Domain                          |
| phsa      | .zoom.us                        |
|           | Continue                        |
|           | I don't know the company domain |
| Back      |                                 |

5. If prompted, type in your organizational email (e.g. @phsa.ca, @bccancer.bc.ca) OR select your profile and click **Next.** 

| HealthBC<br>Sign in                               | HealthBC<br>Pick an account |   |
|---------------------------------------------------|-----------------------------|---|
| someone@example.com<br>Can't access your account? | nicholas.milton@phsa.ca     | : |
| Next                                              | Use another account         |   |

- 6. Depending on your chosen platform:
  - a. Web browser
    - i. You will be signed in and taken to your **Profile** page.

### b. Desktopapp

 Your default browser will open up. Check the box 'Always allow phsa.zoom.us...'and click Open Zoom Meetings or Launch Zoom.

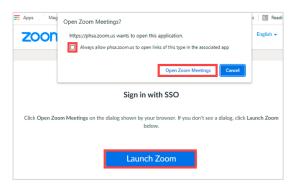

### c. Mobile app

- i. Follow steps 4 9 under <u>'If you are off-site'</u>.
- 7. You will now be signed in to Zoom.

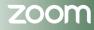

### PHSA Office of Virtual Health

Providing support for Zoom for Healthcare to:

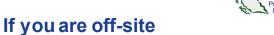

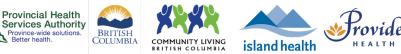

- 1. If you haven't used SSO to sign in before, first make sure you are signed out of Zoom.
- 2. Click Sign In on your chosen platform (i.e. web browser, desktop app, or mobile app).
- 3. Click SSO or Sign In with SSO.

| $\frown$ |        |          |   |                  |
|----------|--------|----------|---|------------------|
| ٩        | G      | •        | ٩ | Sign In with SSO |
| SSO      | Google | Facebook |   |                  |

4. All users type **phsa** into the Company Domain textbox and click Continue.

|                                                                                                    | Sign In with SSO                |
|----------------------------------------------------------------------------------------------------|---------------------------------|
|                                                                                                    | Company Domain<br>phsa .zoom.us |
|                                                                                                    | Continue                        |
|                                                                                                    | I don't know the company domain |
|                                                                                                    | < Back                          |
| <b>Note:</b> You may not see the following prompts in <u>steps 5 - 8</u> if you have already followed these the PHSA network, or have checked 'Remember Me' when first signing in to Zoom. | e steps to sign in to           |

5. If prompted, type in your organizational email (e.g. @phsa.ca, @bccancer.bc.ca) OR select your profile and click **Next.** 

| HealthBC            | HealthBC                |  |
|---------------------|-------------------------|--|
| Sign in             | Pick an account         |  |
| comeone@example.com | nicholas.milton@phsa.ca |  |
| Next                | + Use another account   |  |

6. Login using your network password connected to the email.

- 7. Approve the login on your Microsoft Authenticator app.
- 8. Check the box 'Don't show this again' and click Yes to complete sign in.

| HealthBO                             |                 |                 |
|--------------------------------------|-----------------|-----------------|
| nicholas.milton@phsa                 |                 |                 |
| Stay signed ir                       | 1?              |                 |
| Do this to reduce the<br>to sign in. | number of times | s you are asked |
| Don't show this a                    | gain            |                 |

Network Account Login

nicholas.milton@phsa.ca

Password

Sign in

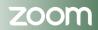

Providing support for Zoom for Healthcare to:

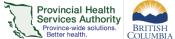

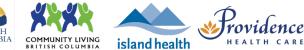

- 9. Depending on your chosen platform:
  - a. Web browser
    - i. You will be signed in and taken to your **Profile** page.
  - b. Desktop app
    - Your default browser will open up. Check the box 'Always allow phsa.zoom.us...'and click Open Zoom Meetings or Launch Zoom.

| ZOON                                                                                                    | Open Zoom Meetings?<br>https://phsa.zoom.us wants to open this application. | s 🛛 📰 Readi<br>English 🗸 |  |  |  |  |  |
|----------------------------------------------------------------------------------------------------|-----------------------------------------------------------------------------|--------------------------|--|--|--|--|--|
| Copen Zoom Meetings Cancel Sign in with SSO Click Open Zoom Meetings on the dialog shown by your browser. If you don't see a dialog, click Launch Zoom below. |                                                                             |                          |  |  |  |  |  |
|                                                                                                    | Launch Zoom                                                                 |                          |  |  |  |  |  |

#### c. Mobile app

- i. A launch page in your web browser will briefly appear and then you will be automatically taken to the Zoom app.
- 10. You will now be signed in to Zoom.

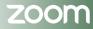